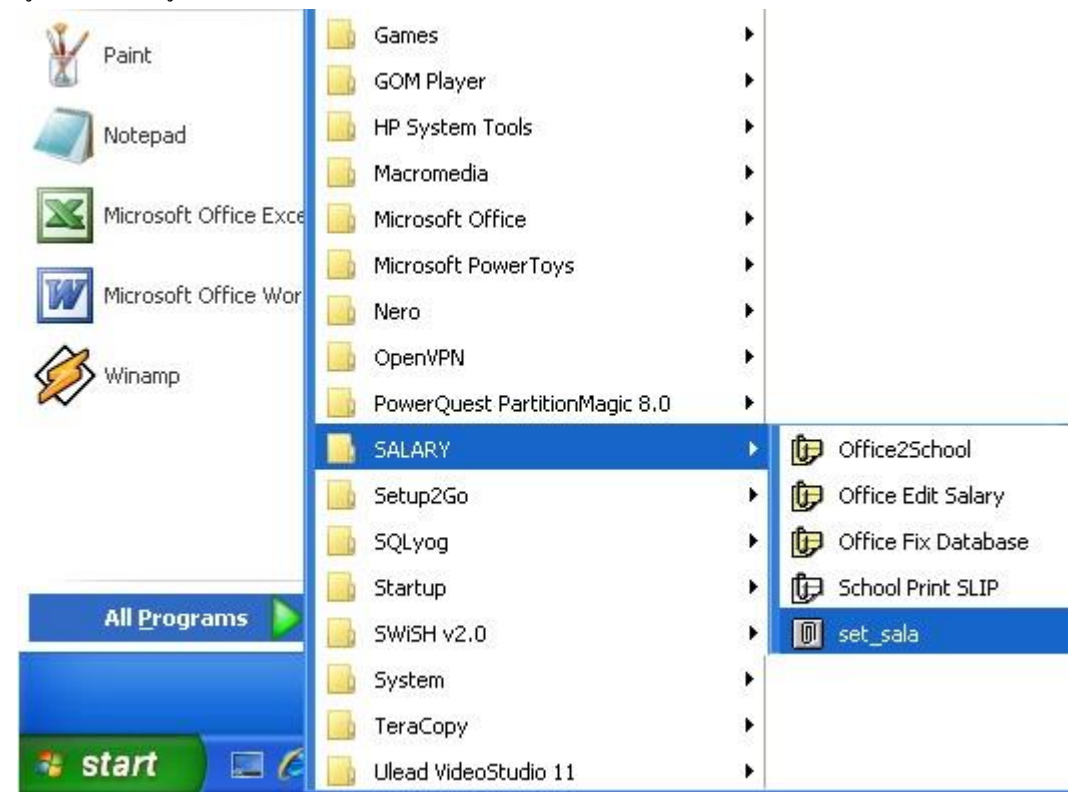

การน าข้อมูลเอ็กเซลเขา้สู่ระบบ E-Money วธิีแบบยอ่ จะน าเข้าโดยระบบ Set\_Sala มีวิธีการดงัน้ี

1 เข้าระบบโดยคลิก Start -> All Programs -> SALARY -> set\_sala

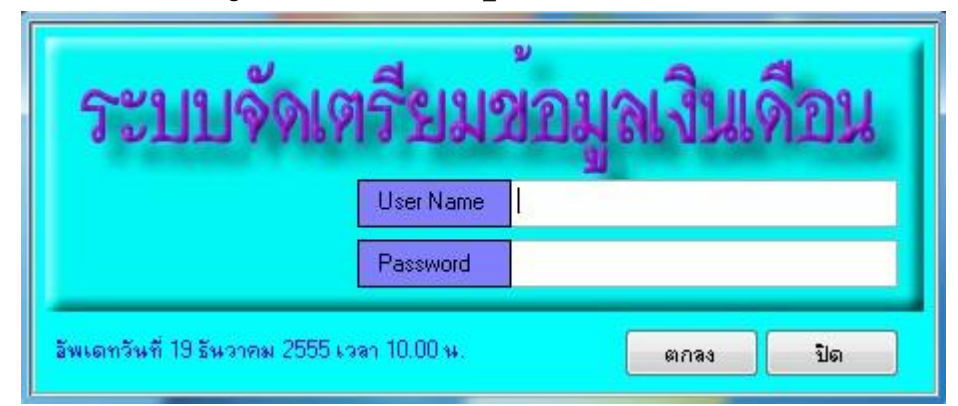

2 ระบบจะให้ใส่ User Name และ Password ให้ใส่เหมือนกับระบบ E-Money ทุกประการ เมื่อใส่ถูกต้องจะพบหน้าจอดัง ภาพถัดไป

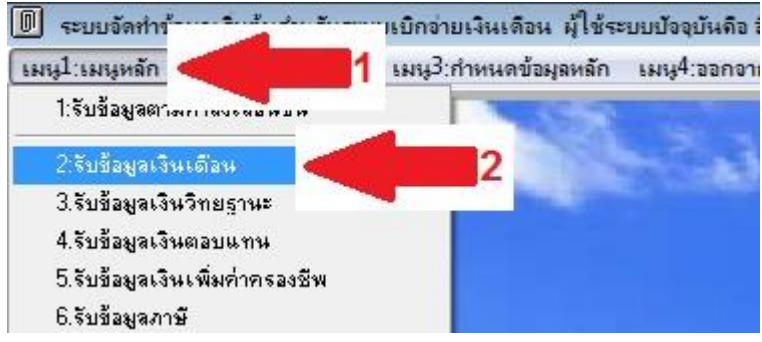

3 เลือกเมนูหลัก(ลูกศรแดง1) -> รับข้อมูลเงินเดือน (ลูกศรแดง2)

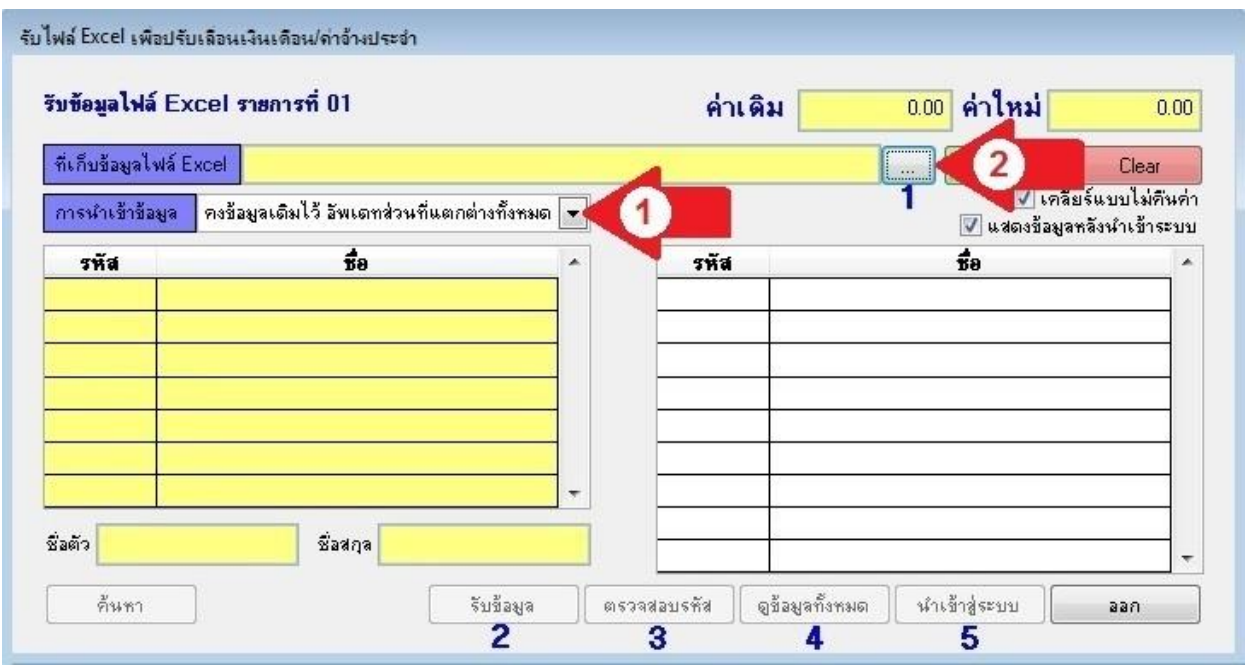

่ 4 จะพบจอภาพเหมือนการนำข้อมูลเข้าระบบของรายรับ-รายจ่ายอื่น ๆ ทุกประการ มีส่วนต่างเล็กน้อยคือ เลือกเงื่อนไขว่าจะ คงข้อมูลเดิมไว้ หรือ ลบขอ้มูลทิ้ง (ลูกศรแดง1) มีความหมายดงัน้ี

การเลือก **คงข้อมูลเดมิไว้อพัเดทส่วนทแี่ ตกต่างท้งัหมด** หมายถึงระบบจะนา ขอ้มูลที่พบในเอก็เซลไปบนั ทึก ส่วนบุคคลที่ ไปพบชื่อระบบจะคงค่าเดิมไว้

ี การเลือก **ลบข้อมูลเดิมทั้งหมดใช้ข้มูลที่นำเข้าแทนที่** หมายถึง ระบบจำลบข้อมูลเดิมทิ้งก่อน แล้วจึงบันทึกข้อมูลตามเอ็กเซล คลิกปุ่ มหมายเลข 1 (ลูกศรแดง2) เพื่อรับไฟลืเอ็กเซลที่เตรียมไว้

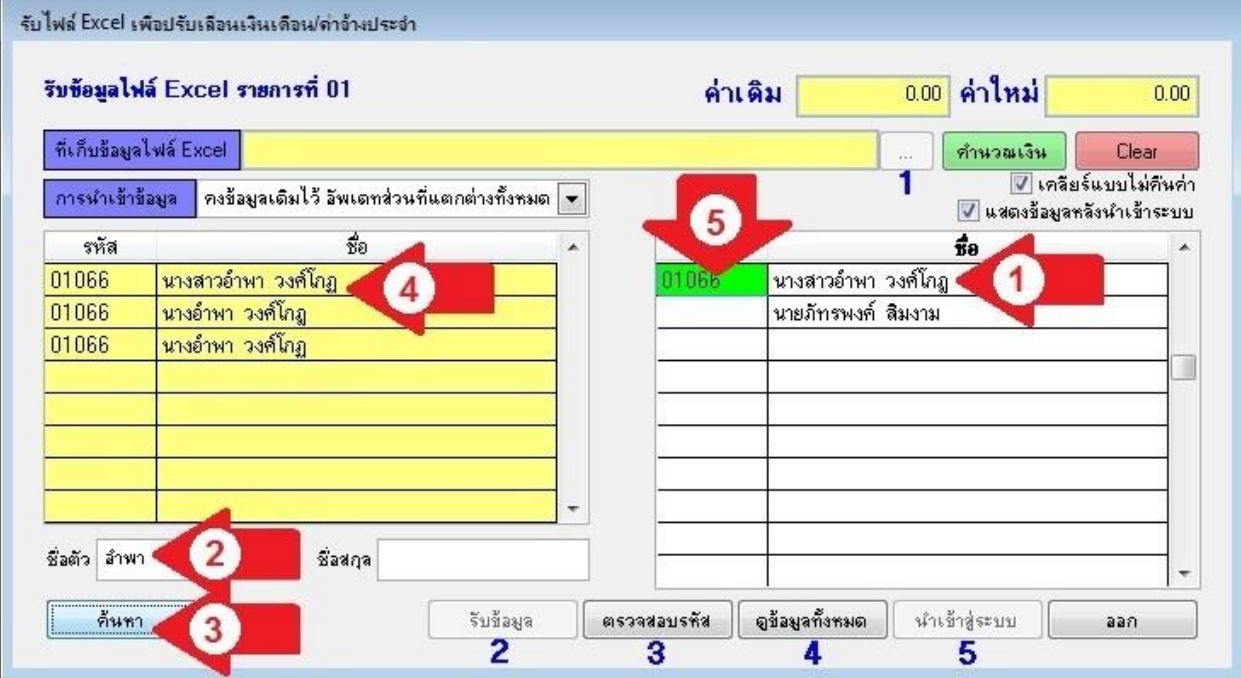

้<br>5 หากพบบุคคลที่ชื่อไม่ตรงกับระบบ จะแสดงให้เห็นทางฝั่งขวามือ(ลูกศรแดง1) ให้นำชื่อ หรือสกุล มาพิมพ์ที่ช่องค้นหา (ลูกศรแดง2) แล้วคลิกปุ่ม **ค้นหา** (ลูกศรแดง3) ระบบจะแสดงชื่อตามที่ค้นทางฝั่งซ้าย(ลูกศรแดง4) หากพบให้นำรหัสมาพิมพ์ ี ตรงช่องรหัสหน้าชื่อ (ลูกศรแดง5) คลิกปุ่ม **ตรวจสอบรหัส** ข้อมูลที่แสดงฝั่งขวาจะหมายไปทีละคน ดำเนินการจนครบทุกคน ี หรือถ้าค้นไม่พบก็คำเนินการต่อไปได้ โดยคลิกปุ่ม 4 **ดูข้อมูลทั้งหมด** และปุ่ม 5 **นำเข้าระบบ** ตามลำดับ

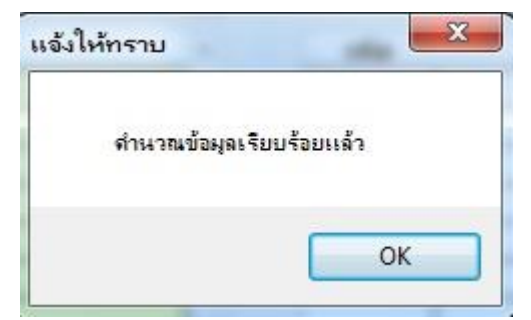

6 เมื่อคลิกปุ่ ม 5 **น าเข้าระบบ** แลว้ระบบจะแจง้ใหท้ ราบวา่ ไดค้า นวณขอ้มูลแลว้

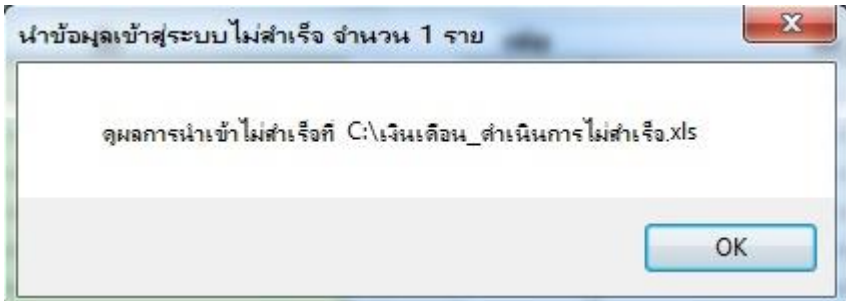

7 หากพบว่ามีข้อมู<sup>่</sup>ลที่บันทึกไม่สำเร็จระบบก็จะแจ้งให้ทราบ ชื่อ เงินเดือน\_ดำเนินการไม่สำเร็จ ต้องเปิดดูแล้วทำการแก้ไข ที่ละคนด้วยระบบ E-Money ตามปกติ

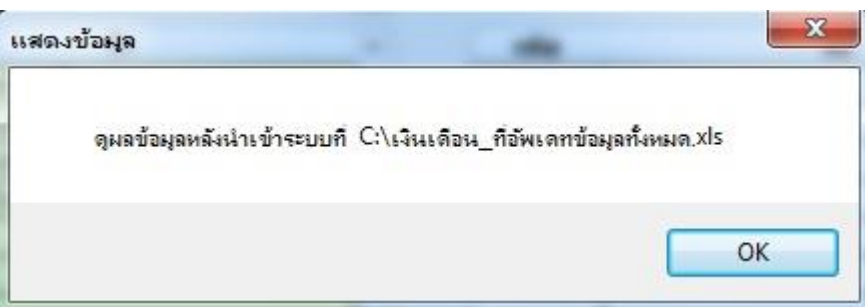

8 สามารถตรวจสอบข้อมูลทั้งหมดหลังทำการนำเข้าว่าถูกต้องหรือมีปัญหาหรือไม่ (โดยเฉพาะหน่วยงานที่มีบุคคลที่ชื่อตัว และชื่อสกุลเหมือนกัน จำเป็นต้องตรวจกันผิดพลาด)

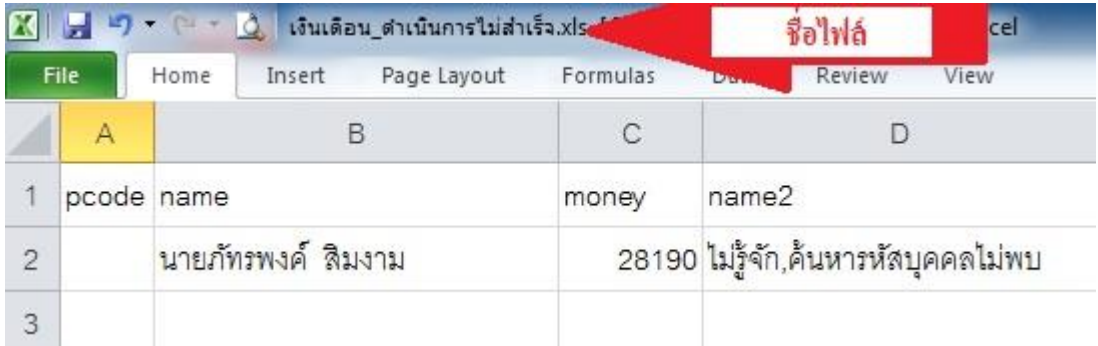

9 ข้อมูลที่ระบบแจ้งให้ทราบว่าดำเนินการไม่สำเร็จ ที่ต้องนำมาแก้ไขในระบบ E-Money ตามปกติ

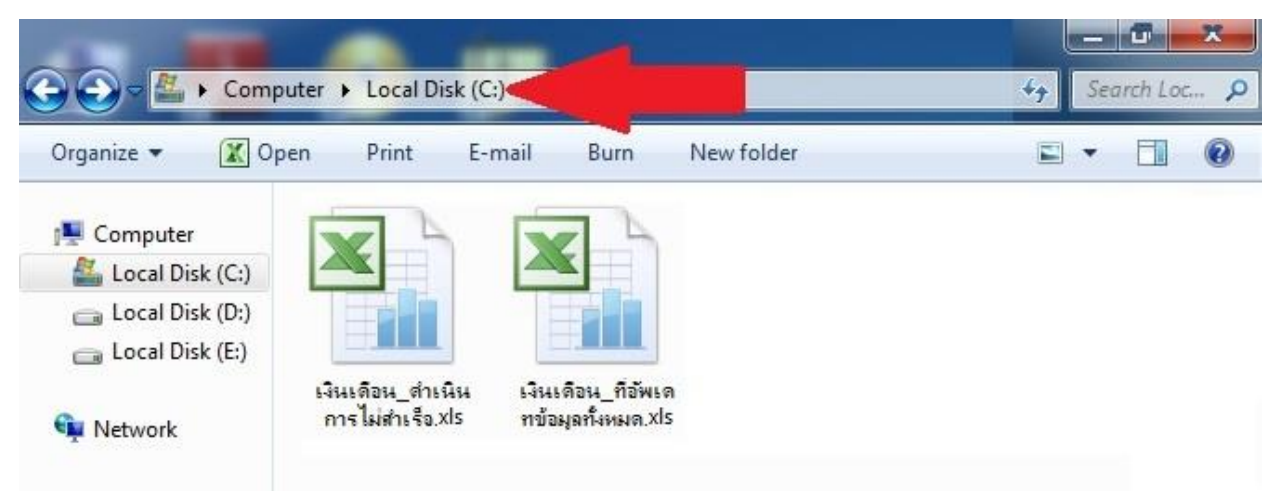

10 แสดงไฟล์เอ็กเซลที่ระบบส่งออกให้ดูเพื่อประกอบการแก้ไขข้อมูลที่เป็นปัญหา ถูกส่งออกที่ไดร์ฟ C: (ลูกศรแดงชี้) เงินเดือน\_ดำเนินการไม่สำเร็จ ใฟล์ที่แสดงข้อมูล ที่ต้องนำไปบันทึกใหม่ เพราะระบบดำเนินการไม่สำเร็จ เงินเดือน\_ที่อัพเดทข้อมูลทั้งหมด ไฟล์ที่แสดงข้อมูลเงินเดือนทั้งหมดเพื่อใช้ตรวจสอบอีกครั้งหนึ่ง